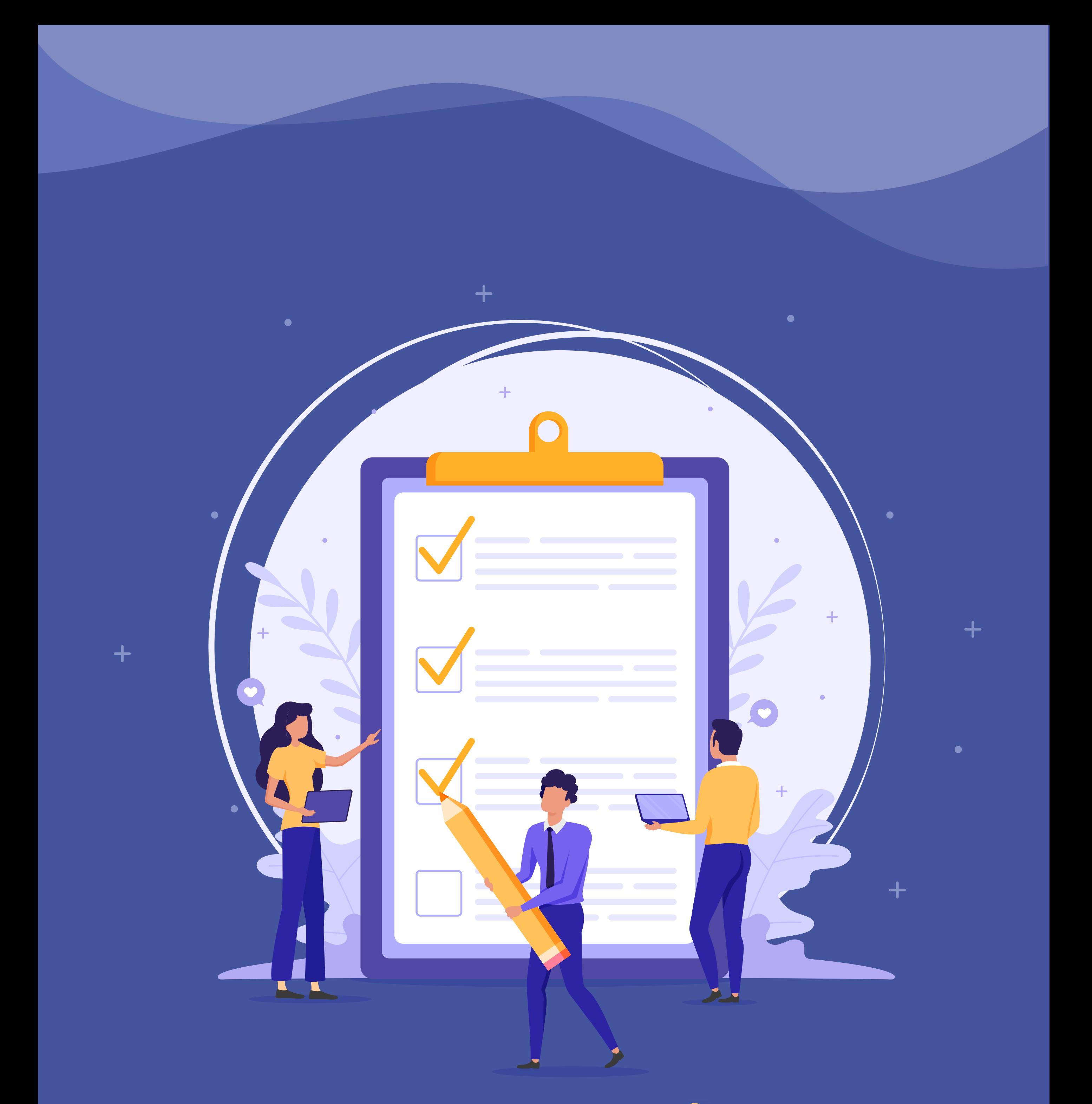

# Instructivo para **Ingreso** y **Restauración** de tu **cuenta Teams**

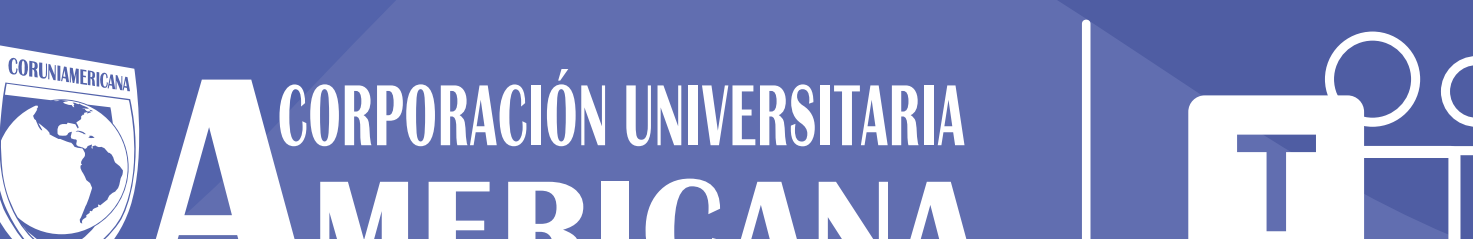

### Z TENIUANA®

#### VIGILADA MINEDUCACIÓN

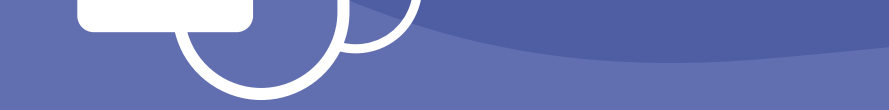

**Entre en su cuenta profesional, educativa o de Microsoft.**

Dirección de inicio de sesión

Iniciar sesión

### Microsoft Teams

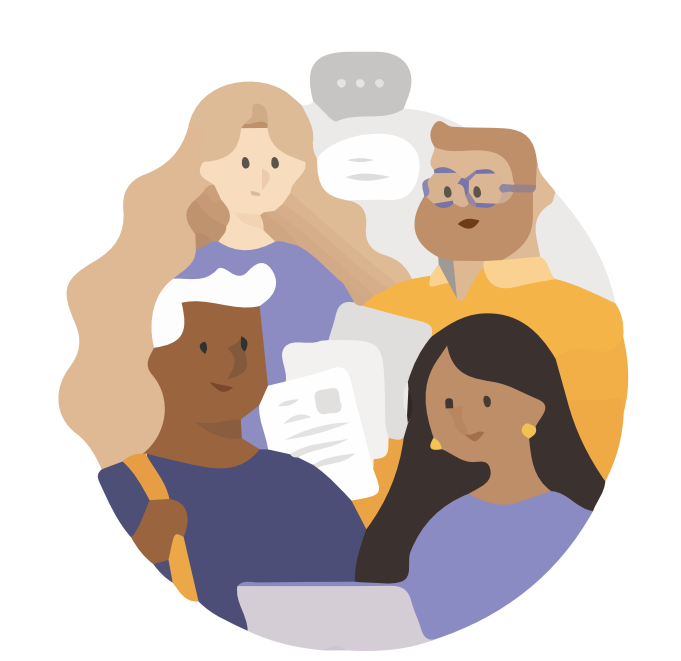

Estudianteprueba@teamsamericana.edu.co

# **Escribir contraseña**

He olvidado mi contraseña

Iniciar sesión con otra cuenta

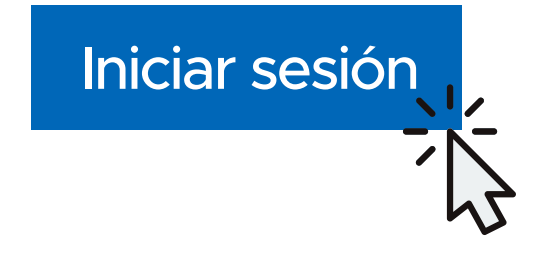

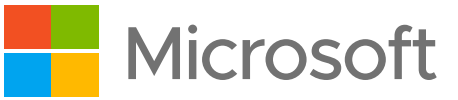

microsoft.com/es-ww/microsoft-365/microsoft-teams/group-chat-software

### Escribe tu **contraseña por defecto**

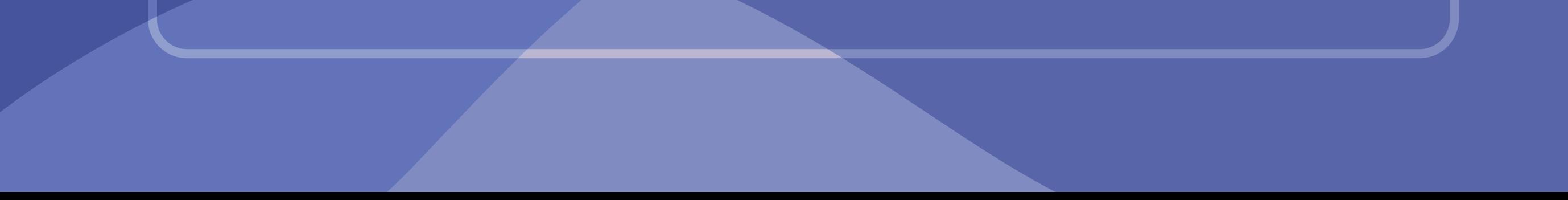

# **Ingresar a Teams**

**1**

## **Actualizar contraseña**

Iniciar sesión

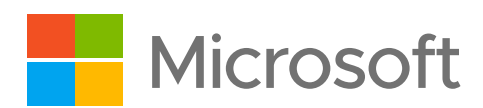

Debe actualizar la contraseña porque se trata de la primera vez que inicia sesión o porque la contraseña expiró.

Estudianteprueba@teamsamericana.edu.co

# **Se necesita más información**

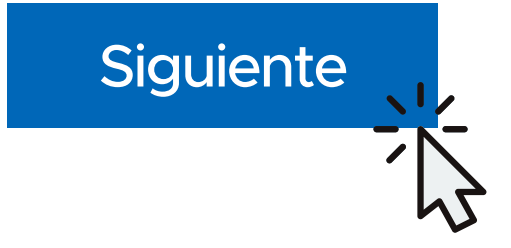

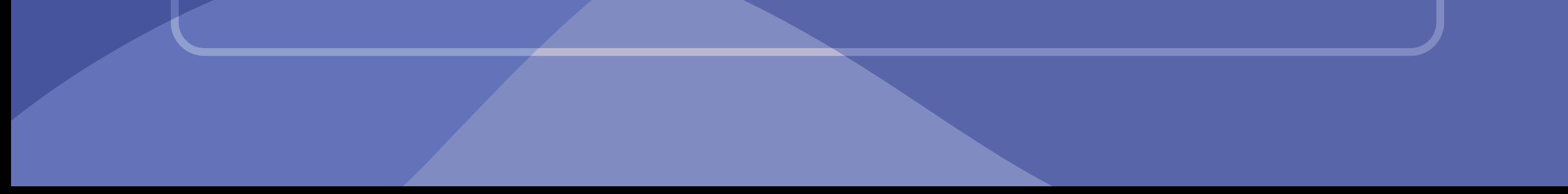

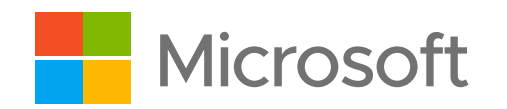

Su organización necesita más información para garantizar la seguridad de la cuenta.

Usar otra cuenta

**3**

En este formulario, **deberás escribir la contraseña que se te brindó por defecto y luego escribir la nueva**, además de confirmarla.

**Esta nueva contraseña debe ser: mínimo de 8 caracteres, tener una mayúscula y números.**

Se recomienda una que pueda recordar con facilidad.

### no pierdas el acceso a su cuenta

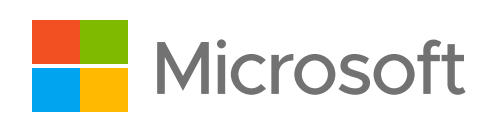

Para asegurarnos de que pueda restablecer su contraseña, necesitamos recopilar información para poder comprobar su identidad. No usaremos esta información para enviarle correo no deseado, sino para que su cuenta sea más segura, Tendrá que configurar al menos 1 de las opciones siguientes

Correo electrónico de autenticación no está configurado. Configurarlo ahora

Finalizar Cancelar

Telefono de autenticación no esra configurado. Configurarlo ahora

**6 Sideseas hacer la autenticación** de tu cuenta por medio de **número de teléfono**, **sigue los siguientes pasos**:

!

!

Estudianteprueba@teamsamericana.edu.co

## no pierdas el acceso a su cuenta

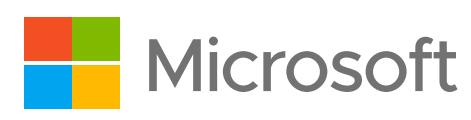

Compruebe su número de teléfono de autenticación siguiente.

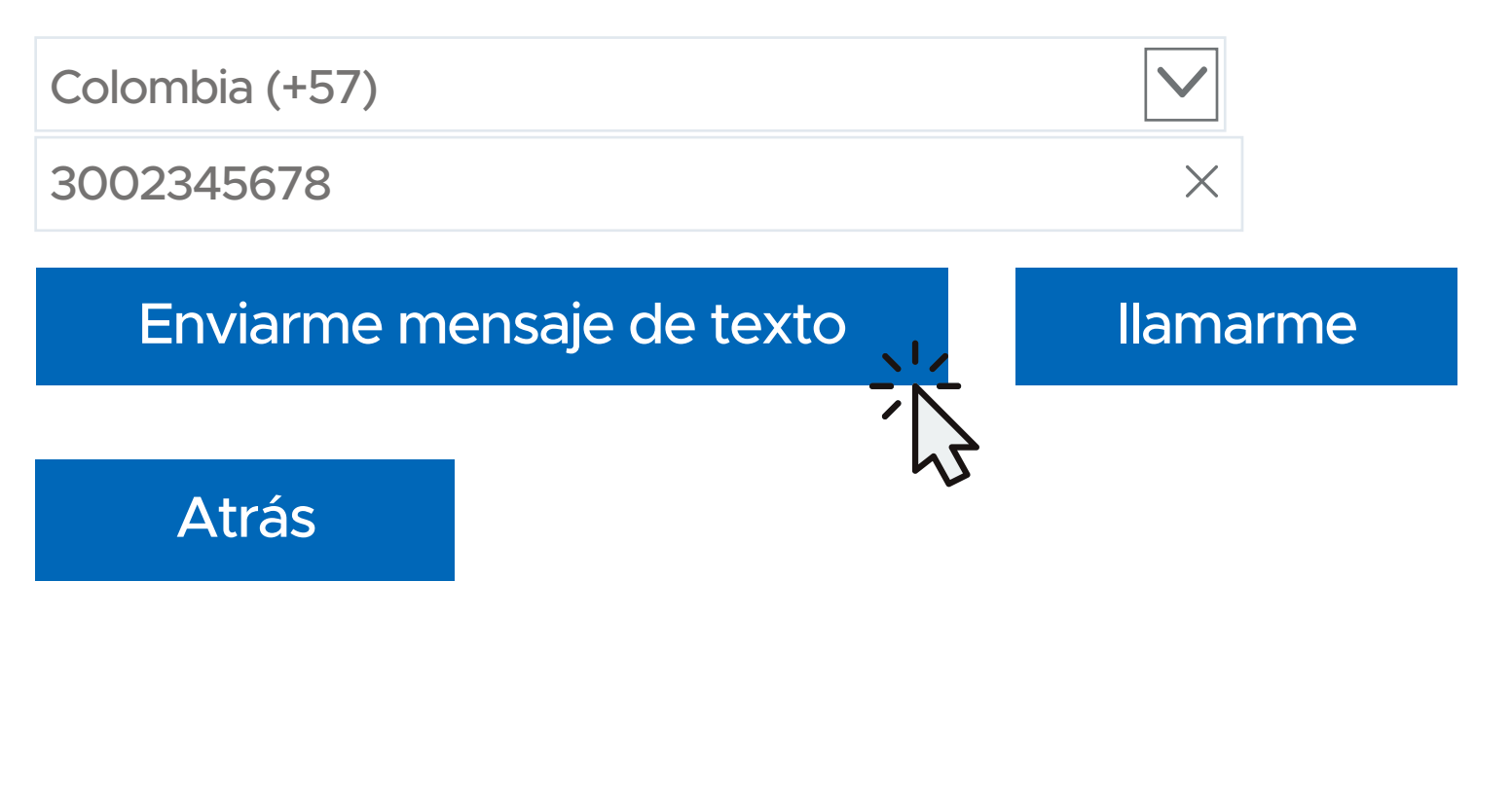

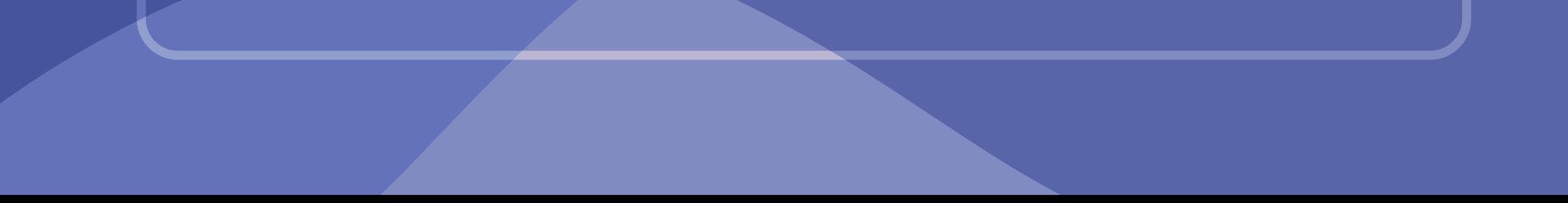

Teléfono de autenticación

# no pierdas el acceso a su cuenta

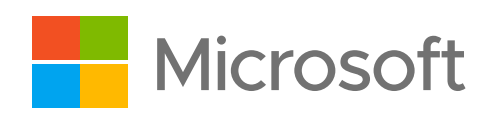

Compruebe su número de teléfono de autenticación siguiente.

Teléfono de autenticación

Hemos enviado a su teléfono un mensaje de texto con un código de verificación.

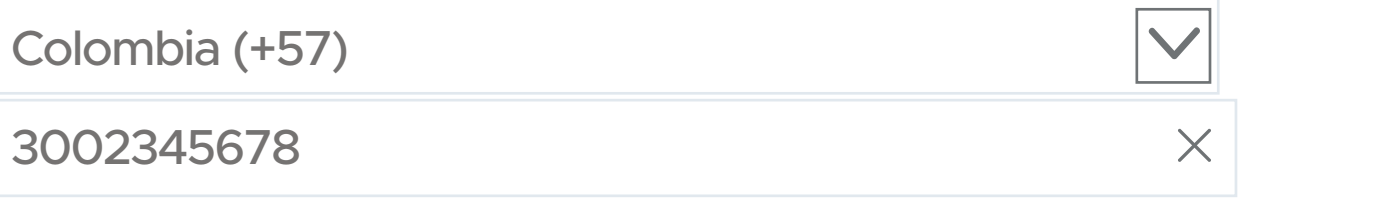

Enviarme mensaje de texto

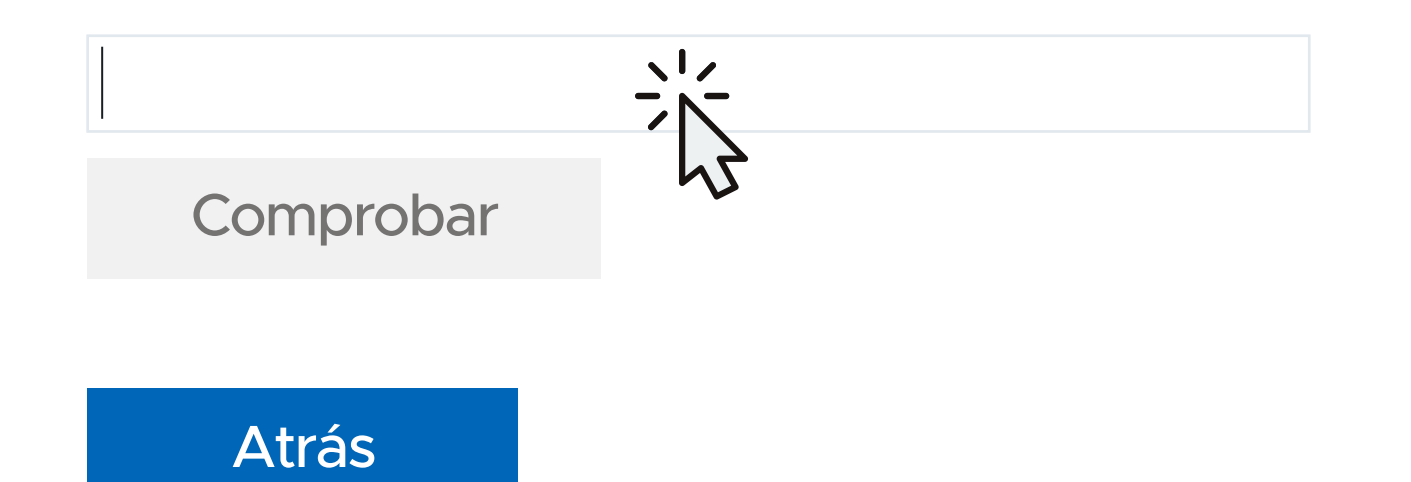

llamarme

Mensaje de texto

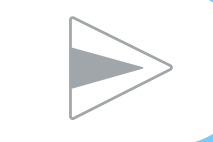

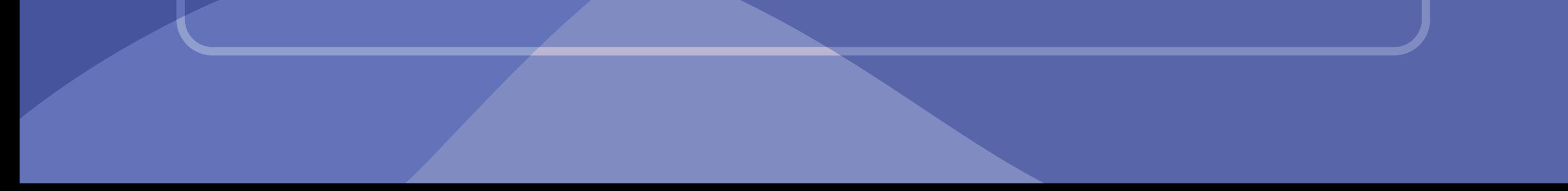

# SMS

893868

Use este codigo para la verificación de Microsoft

**7**

### no pierdas el acceso a su cuenta

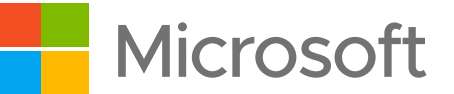

Compruebe su número de teléfono de autenticación siguiente.

Teléfono de autenticación

Hemos enviado a su teléfono un mensaje de texto con un código de verificación.

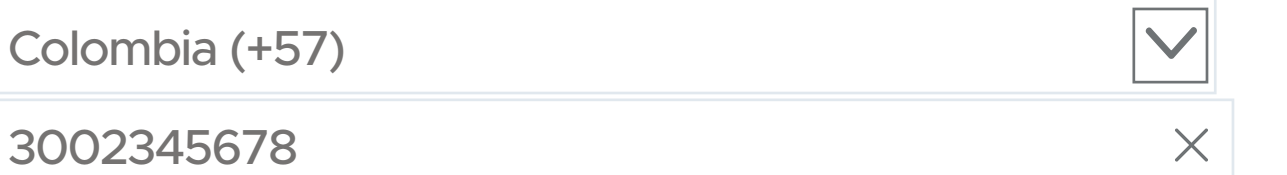

Enviarme mensaje de texto

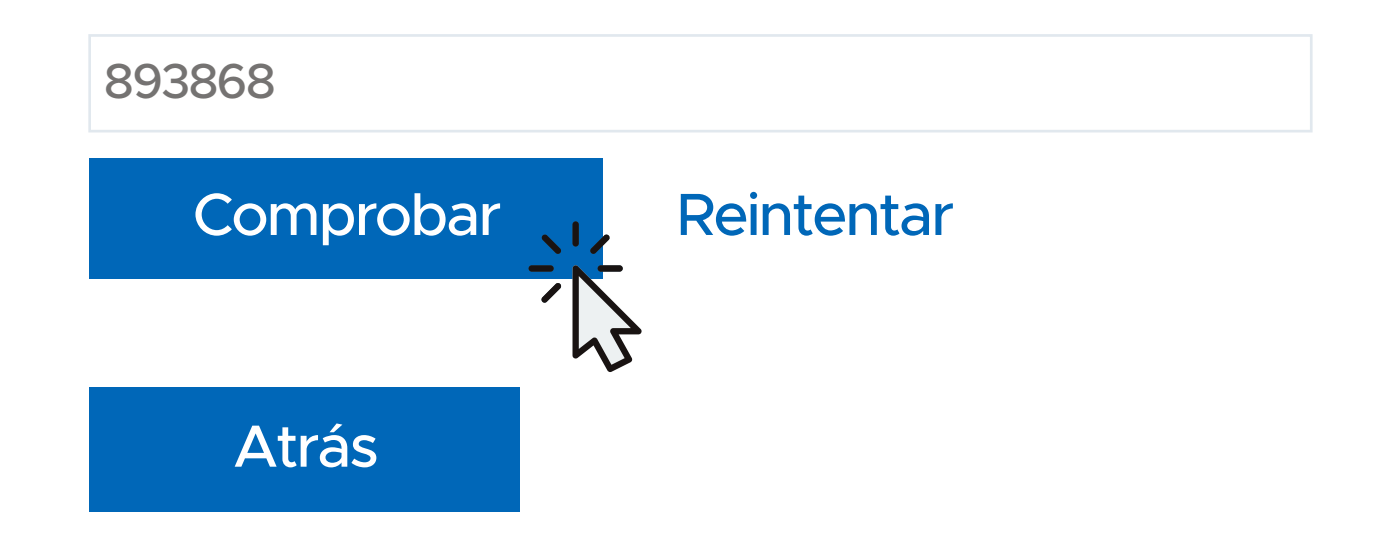

llamarme

### Estudianteprueba@teamsamericana.edu.co

### no pierdas el acceso a su cuenta

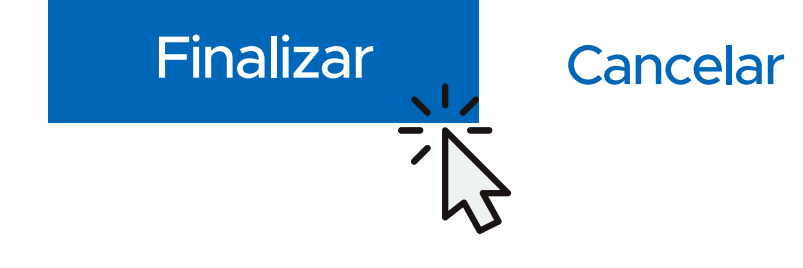

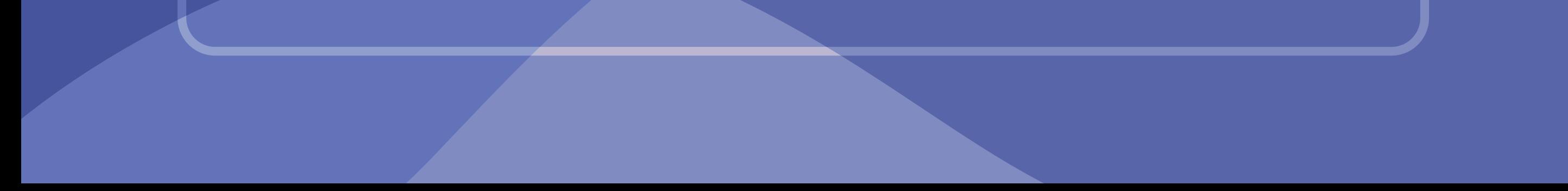

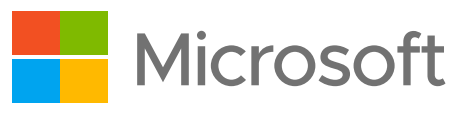

Gracias, Usaremos la información siguiente para recuperar su cuenta si olvida la contraseña, Haga clic en "Finalizar" para cerrar esta página.

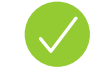

Telefono de autenticación establecido es + 57 3002345678. Cambiar

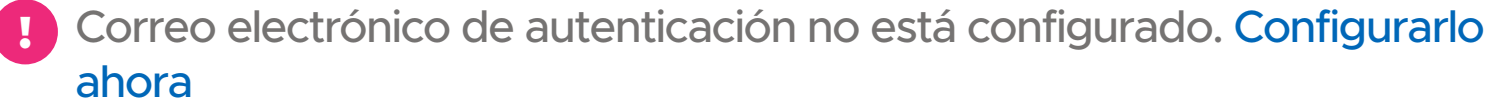

**9**

### no pierdas el acceso a su cuenta

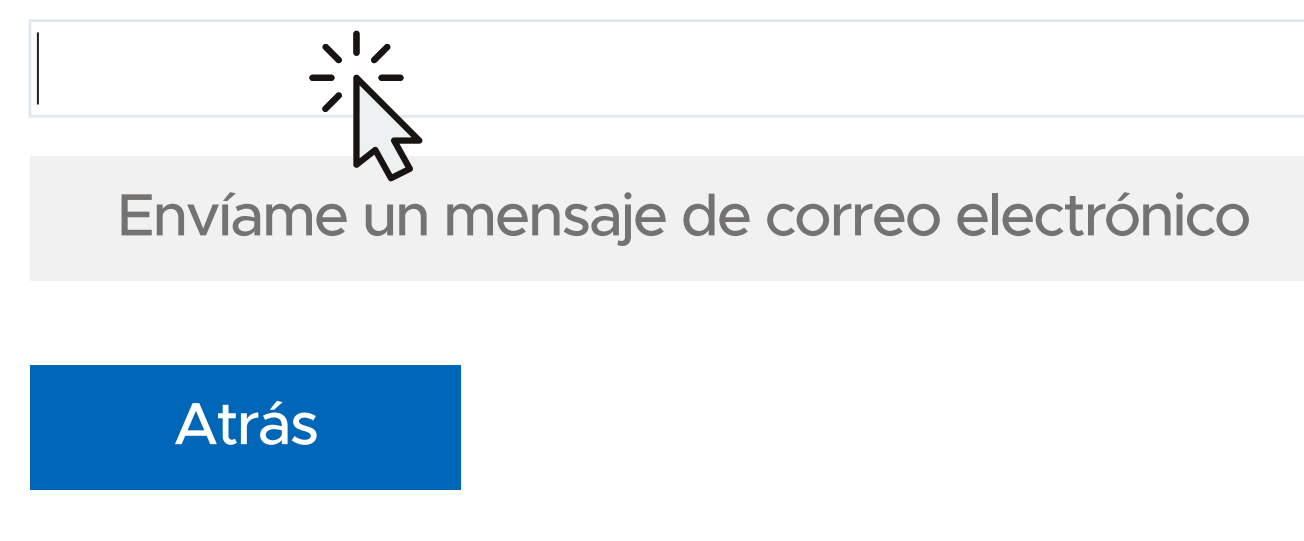

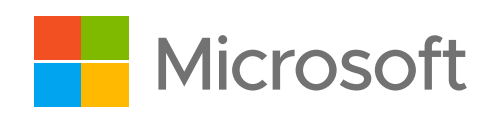

Compruebe su dirección de correo electrónico de autenticación a continuación. No use su dirección de correo electrónico de trabajo o escuela principal.

Correo electrónico de autenticación

Estudianteprueba@teamsamericana.edu.co

### no pierdas el acceso a su cuenta

Atrás

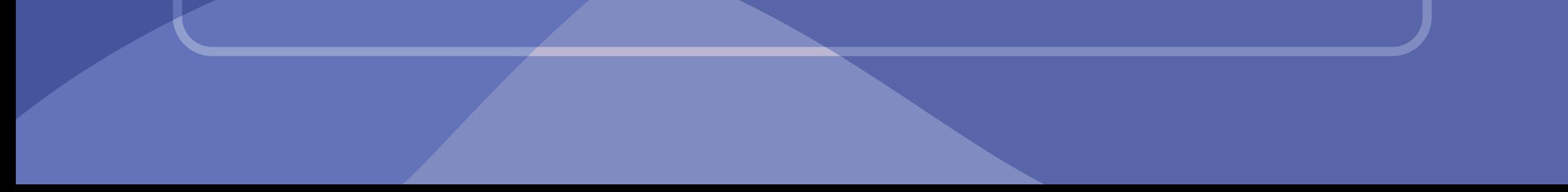

Compruebe su dirección de correo electrónico de autenticación a continuación. No use su dirección de correo electrónico de trabajo o escuela principal.

Correo electrónico de autenticación

Encontrará un mensaje de correo electrónico con un código de verificación en su bandeja de entrada.

**Comprobar** 

Prueba@msn.com

### Enviarme un mensaje de correo electrónico

**11** Ingresa otra cuenta alterna de correo electrónico para **recuperar la contraseña o el acceso de tu cuenta de teams en caso de olvido**

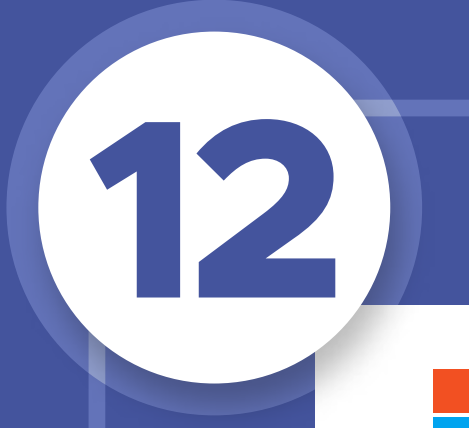

**Microsoft** 

Gracias por comprobar la cuenta de estudianteprueba@teamsamericana.edu.co

### **Su código es: 359972**

Atentamente, *Corporación Universitaria Americana*

# Comprobar la dirección de correo electrónico

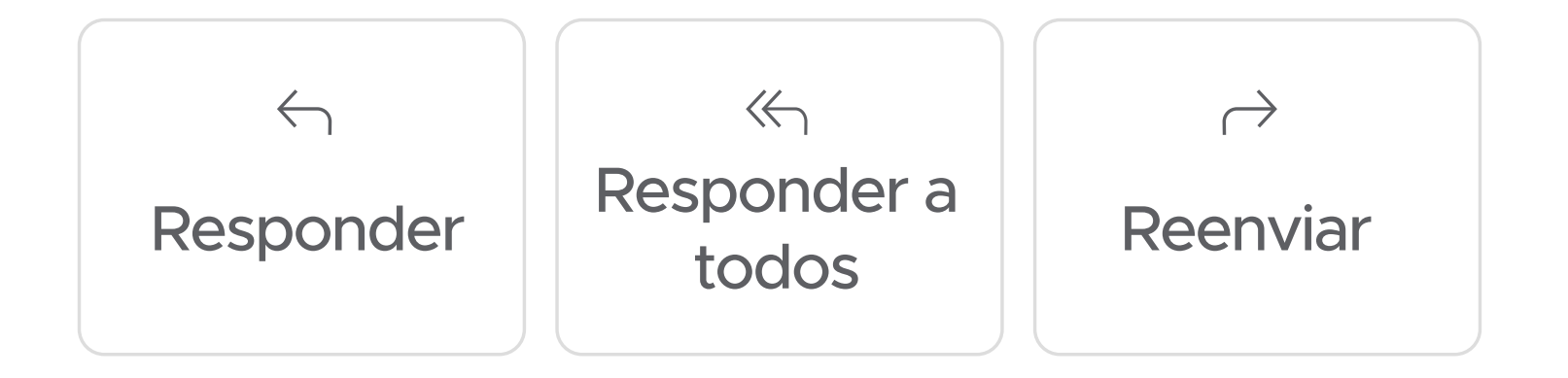

Estudianteprueba@teamsamericana.edu.co

Correo electrónico de autenticación establecido es prueba@msn.com. **Cambiar** 

## no pierdas el acceso a su cuenta

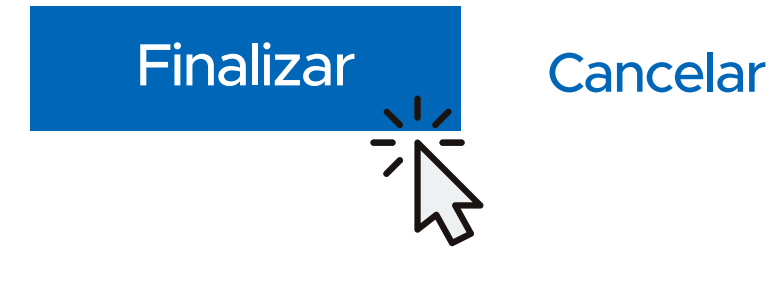

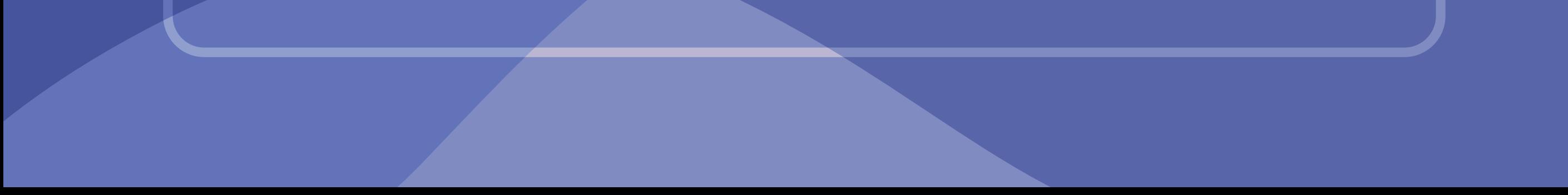

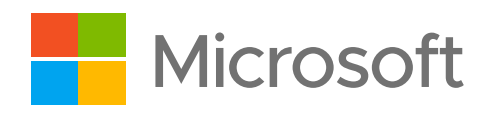

Gracias, Usaremos la información siguiente para recuperar su cuenta si olvida la contraseña, Haga clic en "Finalizar" para cerrar esta página.

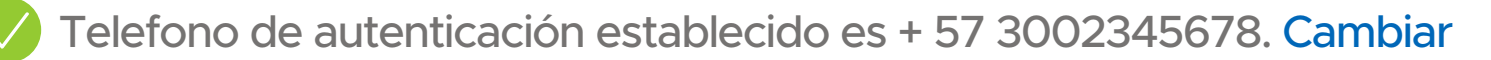

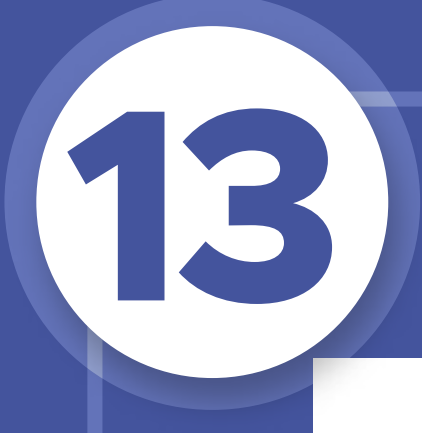

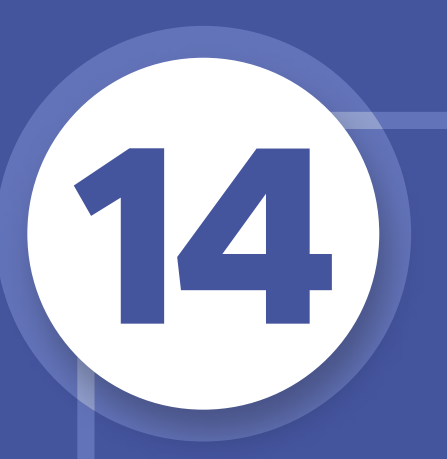

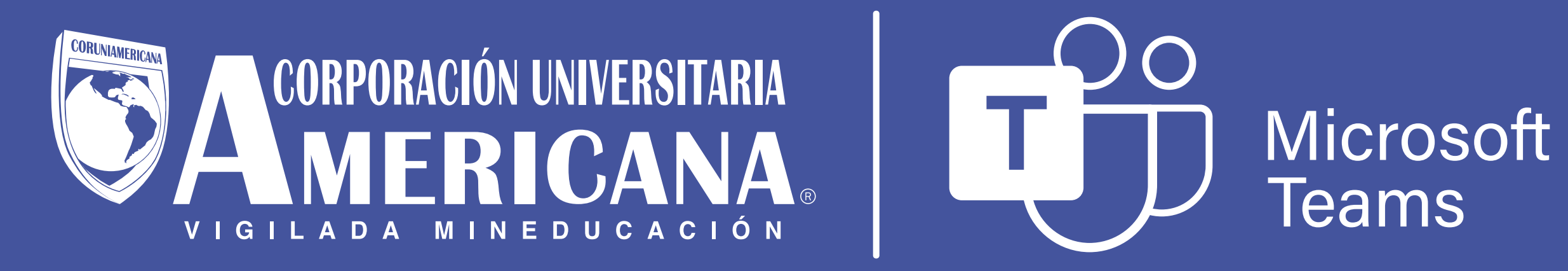

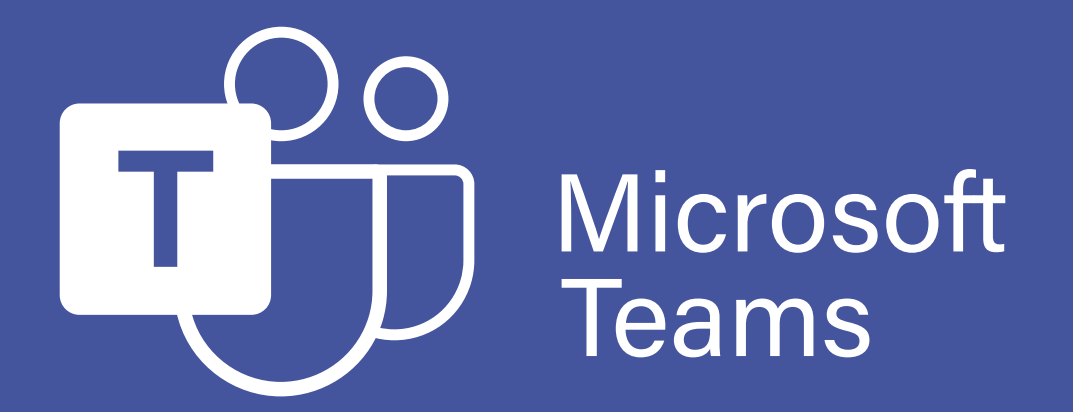

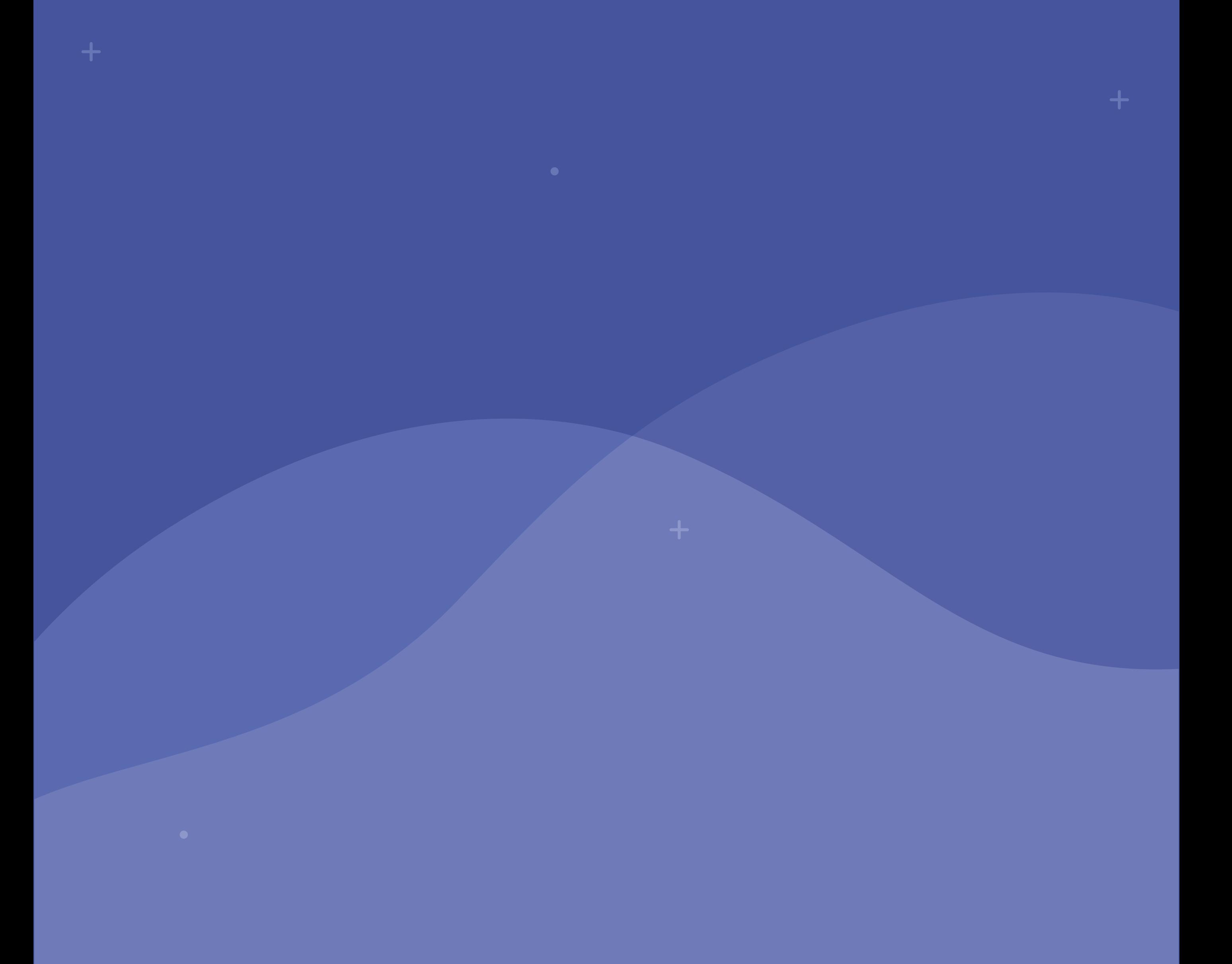